# ?∪est™

# **Quest® NetVault® Backup Plug-in** *for Hyper-V* **11.2 Release Notes**

#### **April 2017**

These release notes provide information about the Quest® NetVault® Backup Plug-in *for Hyper-V* release. Topics:

- **•** [About this release](#page-0-0)
- **•** [New features](#page-0-1)
- **•** [Resolved issues](#page-1-0)
- **•** [Known issues](#page-1-1)
- **•** [System requirements](#page-3-0)
- **•** [Product licensing](#page-4-0)
- **•** [Upgrade and installation instructions](#page-5-0)
- **•** [More resources](#page-5-1)
- **•** [Globalization](#page-5-2)
- **•** [About us](#page-6-0)

## <span id="page-0-0"></span>**About this release**

Quest NetVault Backup (NetVault Backup) Plug-in *for Hyper-V* (Plug-in *for Hyper-V*) 11.2 is a minor release, with enhanced features and functionality. For complete product documentation, visit [https://support.quest.com/technical-documents.](https://support.quest.com/technical-documents)

# <span id="page-0-1"></span>**New features**

New features in Plug-in *for Hyper-V* 11.2: Added support for Hyper-V Role for Windows Server 2016. (FB 18345)

### <span id="page-1-0"></span>**Resolved issues**

The following is a list of issues addressed in this release.

**Table 1. General resolved issues**

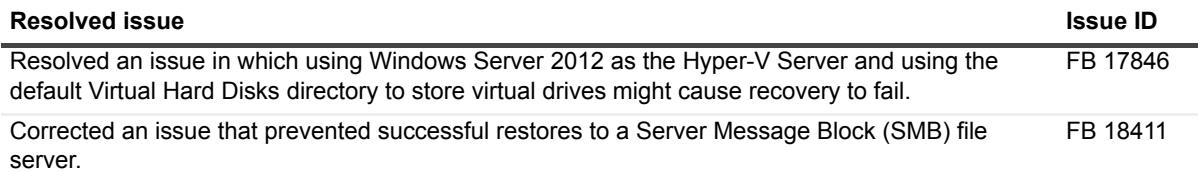

# <span id="page-1-1"></span>**Known issues**

The following is a list of issues, including issues attributed to third-party products, known to exist at the time of release.

**Table 2. General known issues**

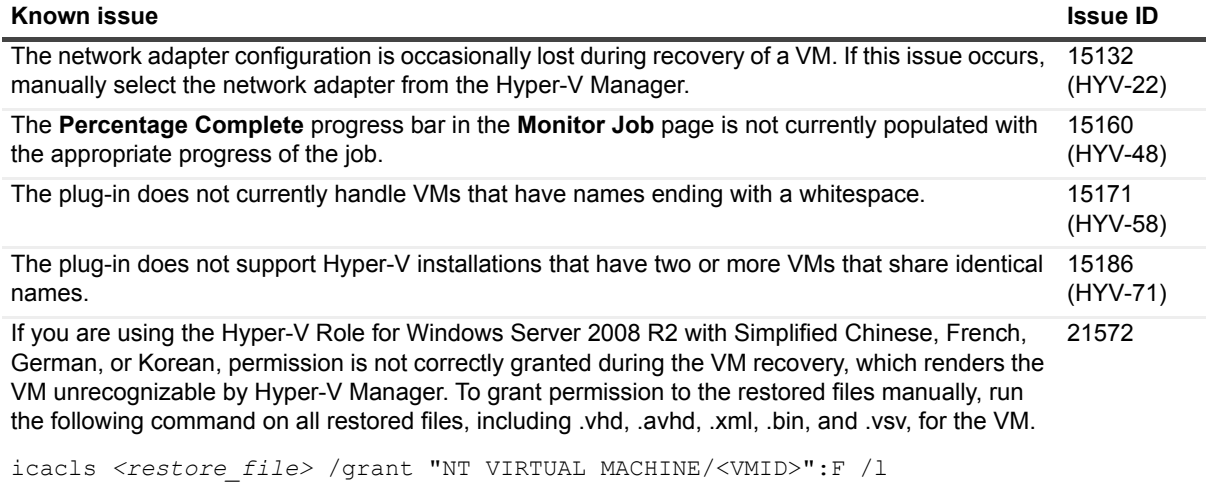

Replace "NT VIRTUAL MACHINE" with the language equivalent.

Simplified Chinese: "NT 虚拟机" French: "Ordinateur Virtuel NT" German: "NT Virtueller Computer" Korean: "NT 가상 컴퓨터"

For example:

icacls "C:\ProgramData\Microsoft\Windows\Hyper-V\VirtualMachine\2CAB416C-6B89-4B76-958A-CEAE95D33BAD.xml" /grant "Ordinateur Virtuel NT\2CAB416C-6B89-4B76-958A-CEAE95D33BAD":F /l

The VMID is the GUID of the VM. Usually, the GUID is the same as the name of the .xml file.

The "/l" is needed for symbolic-link files.

The plug-in fails to mount an online virtual machine for backups if the VM name is too long. This length causes the "expose path," formed by combining the paths to the plug-in **Working Directory** and the virtual drive files, to exceed 260 characters. 22818 **Table 2. General known issues**

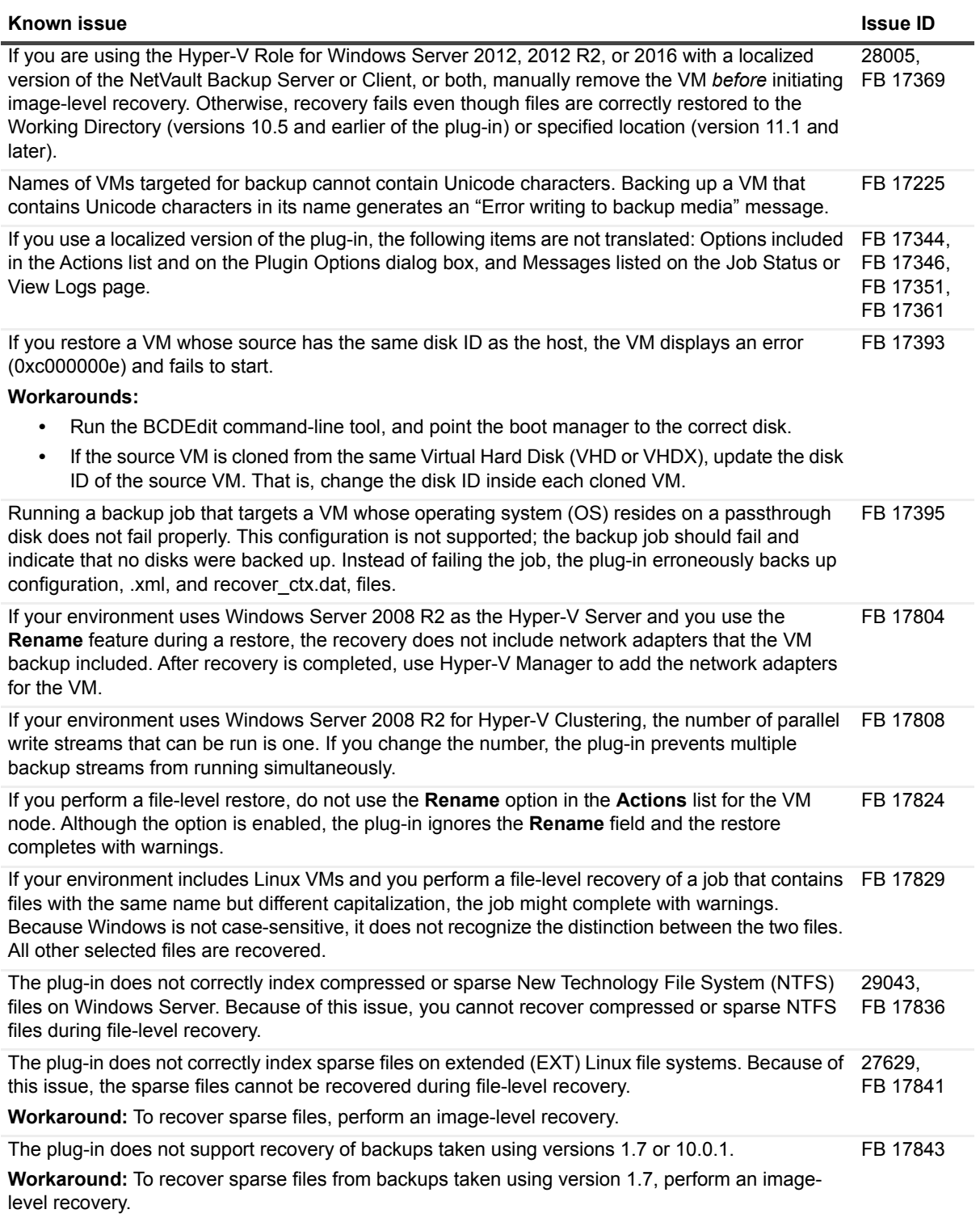

**Table 2. General known issues**

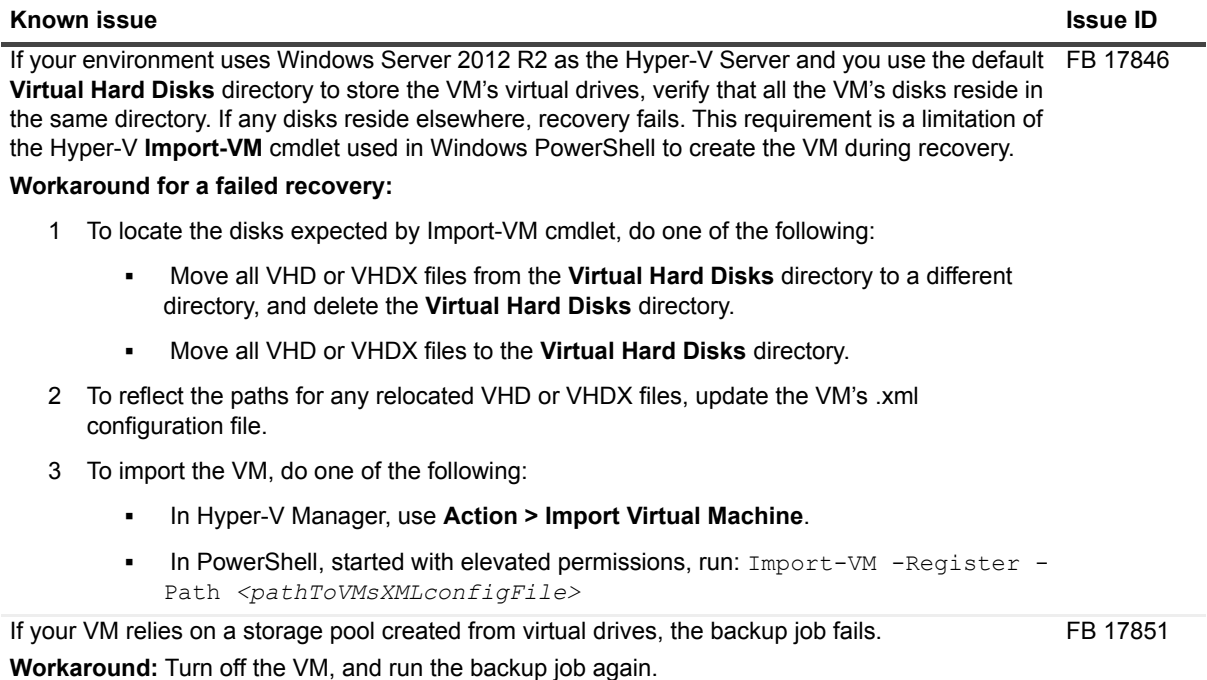

## <span id="page-3-0"></span>**System requirements**

Before installing Plug-in *for Hyper-V* 11.2, ensure that your system meets the requirements outlined in the *Quest NetVault Backup Compatibility Guide* available at<https://support.quest.com/technical-documents>.

The plug-in requires installation of Windows PowerShell 3.0 or later. By default, Windows Server 2008 R2 includes PowerShell 2.0, which you must update to 3.0 or later. By default, Windows Server 2012, 2012 R2, and 2016 already include 3.0, 4.0, and 5.0, respectively.

### **Upgrade and compatibility**

Plug-in *for Hyper-V* 11.2 requires NetVault Backup 10.0.5 or later. For complete supported-platform information, see the *Quest NetVault Backup Compatibility Guide*.

**CAUTION: The plug-in does not support recovery of backups taken using version 1.7. If you must be**  Ţ **able to recover backups taken using version 1.7, do not upgrade to version 10.0.1 or later.**

# <span id="page-4-0"></span>**Product licensing**

To obtain the license key for your NetVault Backup Server environment, determine the NetVault Machine ID of your main NetVault Backup Server. Also identify the machine IDs of any clients running application plug-ins, such as Oracle, MySQL, PostgreSQL, SQL Server, and Exchange.

You can use the NetVault Configuration Wizard to install the product license keys. Alternatively, you can install the license keys from the Manage Clients page.

- **•** [Obtaining a machine ID](#page-4-1)
- **•** [Installing a license key using the configuration wizard](#page-4-2)
- **•** [Installing a license key from the Manage Clients page](#page-4-3)

#### <span id="page-4-1"></span>**Obtaining a machine ID**

- 1 Start the NetVault Backup WebUI.
- 2 In the Navigation pane, click **Manage Clients**.
- 3 In the **NetVault Backup Clients** list, select the applicable machine, and click **Manage**.
- 4 On the **View Client** page, note the machine ID exactly as it is displayed in the **Client Summary** table.

#### <span id="page-4-2"></span>**Installing a license key using the configuration wizard**

- 1 In the Navigation pane, click **Guided Configuration**.
- 2 On the **NetVault Configuration Wizard** page, click **Install Licenses**.
- 3 In the **NetVault Backup Clients** list, select the applicable machine, and click **Next**.
- 4 In the **Enter the license key string** box, type or copy and paste the license key, and click **Apply**. After the key is applied successfully, a message is displayed.

#### <span id="page-4-3"></span>**Installing a license key from the Manage Clients page**

- 1 In the Navigation pane, click **Manage Clients**.
- 2 In the **NetVault Backup Clients** list, select the applicable machine, and click **Manage**.
- 3 On the **View Client** page, click **Install License**.
- 4 In the **Install License** dialog box, type or copy and paste the license key, and click **Apply**. After the key is applied successfully, a message is displayed.
- 5 To dismiss the dialog box, click **Close**.

# <span id="page-5-0"></span>**Upgrade and installation instructions**

For upgrade and installation instructions, see the *Quest NetVault Backup Plug-in for Hyper-V User's Guide*.

### **Important upgrade and installation notes**

Before installing or upgrading the plug-in, review the following items:

- **•** If you are upgrading from version 1.7 or earlier, *you must remove the existing plug-in and upgrade to NetVault Backup 10.0.5 or later before you install the new version*. The name of the plug-in was changed in version 10.0.1. This process ensures that items with the previous plug-in name are removed before items with the new name are installed.
- **•** If you are upgrading from version 10.0.1 and your environment contains a Hyper-V Cluster on the physical client, the upgrade process automatically removes the configured cluster; that is, it removes the server and credential information from the configuration file for the plug-in. The upgrade assumes that you intend to add a Virtual Client and configure the cluster again. Due to the introduction of the Virtual Client functionality, also delete backup jobs created for a cluster in version 10.0.1, and re-create the jobs using the new version.
- **•** If you intend to use the **NetVault Backup Virtual Client** functionality, do *not* complete the following procedures. The process of creating and using the Virtual Client automatically pushes the plug-in to the applicable physical clients. For complete information about using Virtual Clients, see the *Quest NetVault Backup Administrator's Guide*.

### <span id="page-5-1"></span>**More resources**

Additional information is available from the following:

- **•** [Online product documentation](https://support.quest.com/technical-documents/)
- **•** [NetVault community](https://www.quest.com/community/products/netvault/)

# <span id="page-5-2"></span>**Globalization**

This section contains information about installing and operating this product in non-English configurations, such as those needed by customers outside of North America. This section does not replace the materials about supported platforms and configurations found elsewhere in the product documentation.

This release supports any single-byte or multi-byte character set. It supports simultaneous operation with multilingual data. This release is targeted to support operations in the following regions: North America, Western Europe and Latin America, Central and Eastern Europe, Far-East Asia, Japan.

The release is localized to the following languages: Chinese (Simplified), French, German, Japanese, Korean.

## <span id="page-6-0"></span>**About us**

#### **We are more than just a name**

We are on a quest to make your information technology work harder for you. That is why we build communitydriven software solutions that help you spend less time on IT administration and more time on business innovation. We help you modernize your data center, get you to the cloud quicker and provide the expertise, security and accessibility you need to grow your data-driven business. Combined with Quest's invitation to the global community to be a part of its innovation, and our firm commitment to ensuring customer satisfaction, we continue to deliver solutions that have a real impact on our customers today and leave a legacy we are proud of. We are challenging the status quo by transforming into a new software company. And as your partner, we work tirelessly to make sure your information technology is designed for you and by you. This is our mission, and we are in this together. Welcome to a new Quest. You are invited to Join the Innovation™.

#### **Our brand, our vision. Together.**

Our logo reflects our story: innovation, community and support. An important part of this story begins with the letter Q. It is a perfect circle, representing our commitment to technological precision and strength. The space in the Q itself symbolizes our need to add the missing piece — you — to the community, to the new Quest.

#### **Contacting Quest**

For sales or other inquiries, visit<https://www.quest.com/company/contact-us.aspx>or call +1-949-754-8000.

#### **Technical support resources**

Technical support is available to Quest customers with a valid maintenance contract and customers who have trial versions. You can access the Quest Support Portal at [https://support.quest.com.](https://support.quest.com)

The Support Portal provides self-help tools you can use to solve problems quickly and independently, 24 hours a day, 365 days a year. The Support Portal enables you to:

- **•** Submit and manage a Service Request.
- **•** View Knowledge Base articles.
- **•** Sign up for product notifications.
- **•** Download software and technical documentation.
- **•** View how-to-videos.
- **•** Engage in community discussions.
- **•** Chat with support engineers online.
- **•** View services to assist you with your product.

#### **© 2017 Quest Software Inc.**

#### **ALL RIGHTS RESERVED.**

This guide contains proprietary information protected by copyright. The software described in this guide is furnished under a software license or nondisclosure agreement. This software may be used or copied only in accordance with the terms of the<br>applicable agreement. No part of this guide may be reproduced or transmitted in any form or by any m mechanical, including photocopying and recording for any purpose other than the purchaser's personal use without the written permission of Quest Software Inc.

The information in this document is provided in connection with Quest Software products. No license, express or implied, by estoppel or otherwise, to any intellectual property right is granted by this document or in connection with the sale of Quest Software<br>products. EXCEPT AS SET FORTH IN THE TERMS AND CONDITIONS AS SPECIFIED IN THE LICENSE A OR STATUTORY WARRANTY RELATING TO ITS PRODUCTS INCLUDING, BUT NOT LIMITED TO, THE IMPLIED<br>WARRANTY OF MERCHANTABILITY, FITNESS FOR A PARTICULAR PURPOSE, OR NON-INFRINGEMENT. IN NO EVENT<br>SHALL QUEST SOFTWARE BE LIABLE FOR A INCIDENTAL DAMAGES (INCLUDING, WITHOUT LIMITATION, DAMAGES FOR LOSS OF PROFITS, BUSINESS INTERRUPTION OR LOSS OF INFORMATION) ARISING OUT OF THE USE OR INABILITY TO USE THIS DOCUMENT, EVEN IF QUEST SOFTWARE HAS BEEN ADVISED OF THE POSSIBILITY OF SUCH DAMAGES. Quest Software makes no representations or warranties with respect to the accuracy or completeness of the contents of this document and reserves the right to make changes to specifications and product descriptions at any time without notice. Quest Software does not make any commitment to update the information contained in this document.

If you have any questions regarding your potential use of this material, contact:

Quest Software Inc. Attn: LEGAL Dept. 4 Polaris Way Aliso Viejo, CA 92656

Refer to our website [\(https://www.quest.com](https://www.quest.com)) for regional and international office information.

#### **Patents**

Quest Software is proud of our advanced technology. Patents and pending patents may apply to this product. For the most current information about applicable patents for this product, please visit our website at [https://www.quest.com/legal.](https://www.quest.com/legal)

#### **Trademarks**

Quest, the Quest logo, Join the Innovation, and NetVault are trademarks and registered trademarks of Quest Software Inc. For a complete list of Quest marks, visit [https://www.quest.com/legal/trademark-information.aspx.](https://www.quest.com/legal/trademark-information.aspx) All other trademarks and registered trademarks are property of their respective owners.

#### **Legend**

**WARNING: A WARNING icon indicates a potential for property damage, personal injury, or death.** ш

**CAUTION: A CAUTION icon indicates potential damage to hardware or loss of data if instructions are not followed.**

**IMPORTANT NOTE**, **NOTE**, **TIP**, **MOBILE**, or **VIDEO:** An information icon indicates supporting information.